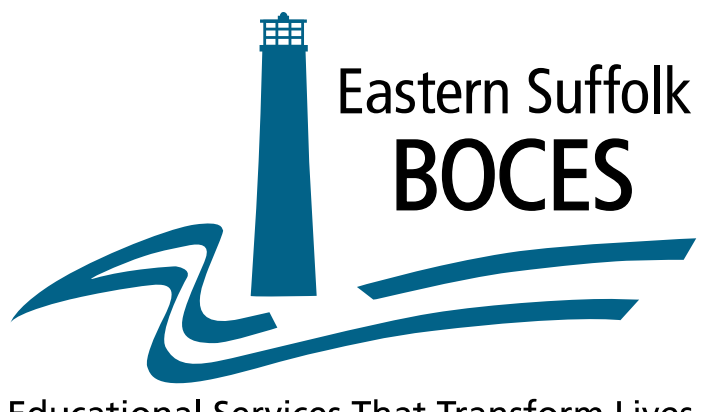

**Educational Services That Transform Lives** 

# *Level 0 for the Jewish Education Project*

## *How to Enter Program Service Codes for NYESLAT students*

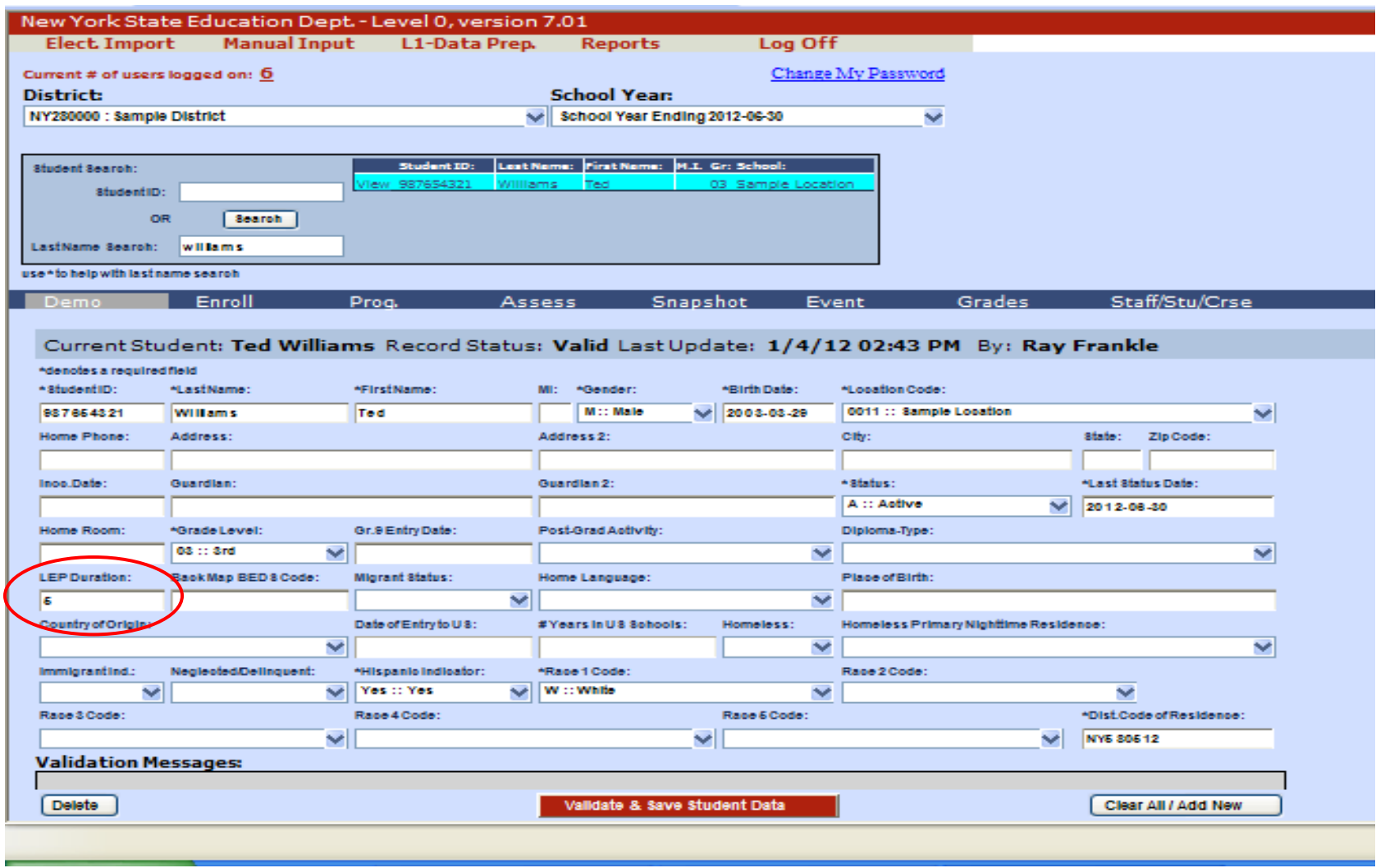

#### **Demographics**

Each student's record begins with entering information in the Demographic screen.

Each field marked with an asterisk (\*) must be completed.

For NYSESLAT students, the LEP Duration field must be completed.

LEP Duration is used to report the number of years the student has been receiving LEP services.

Validate and Save each record.

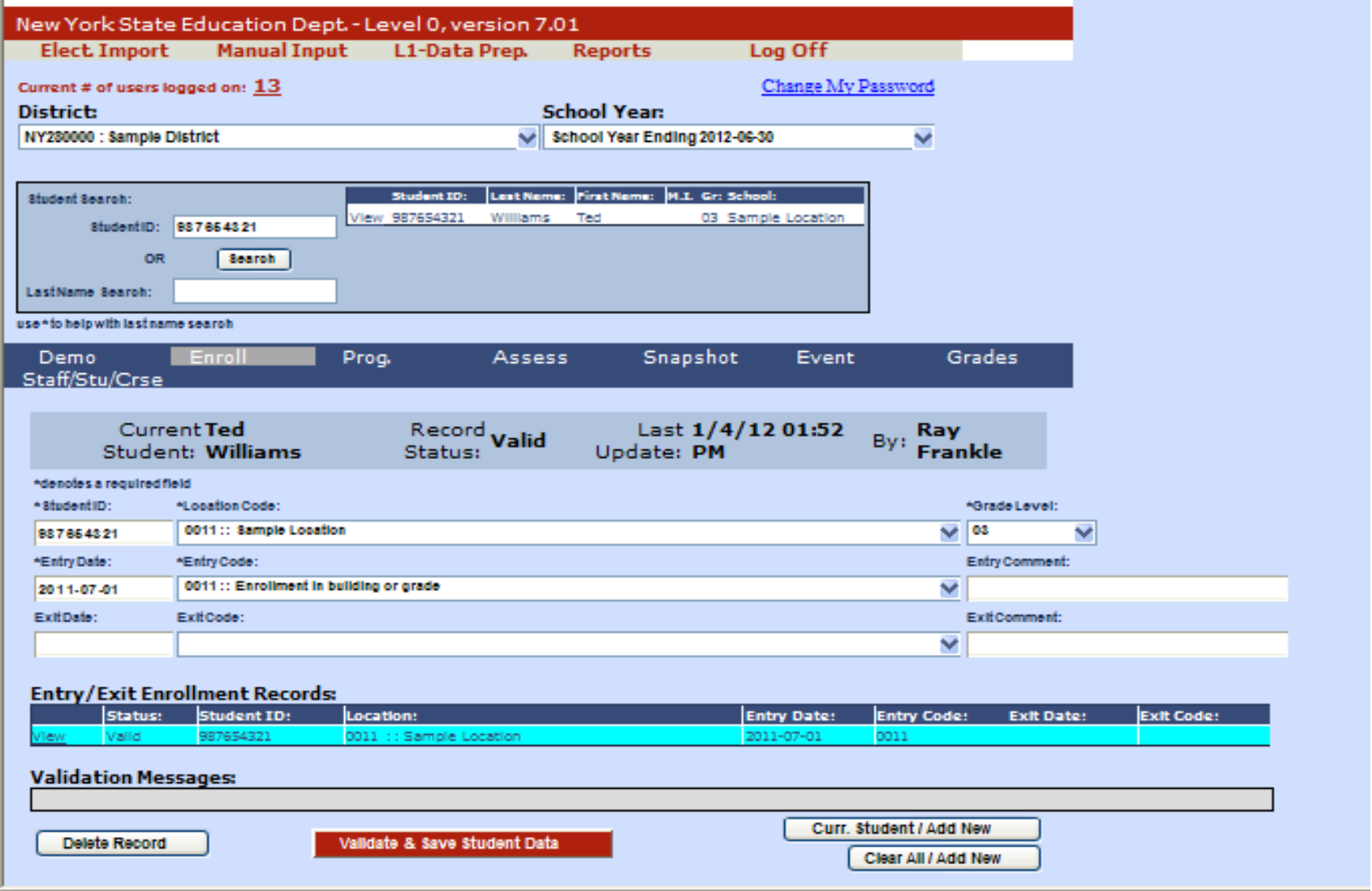

#### **Enrollment**

Each field marked with an asterisk (\*) must be completed. Each student must have both a Demographic and Enrollment record. Validate and Save each record.

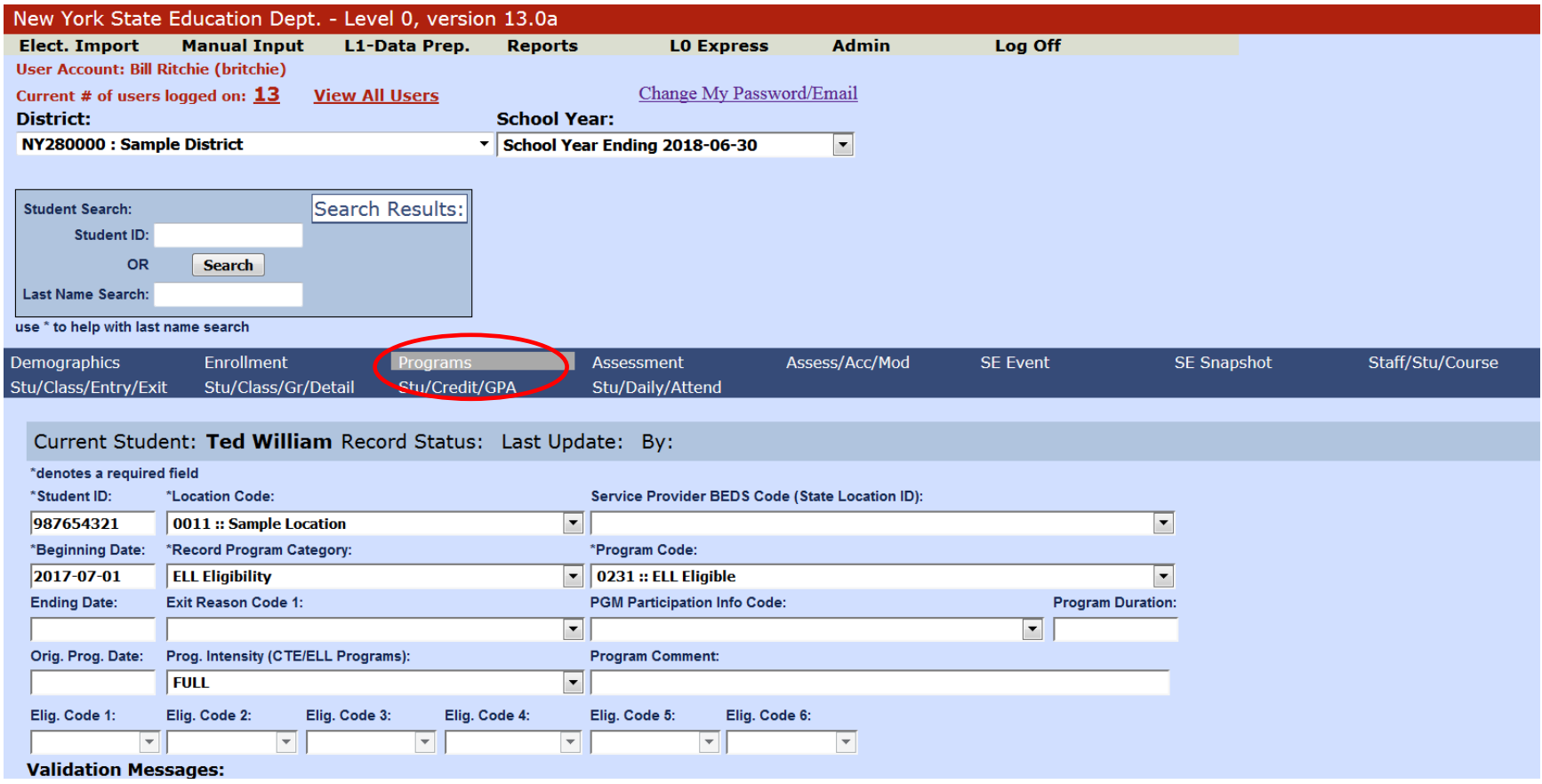

#### **Program Service**

For a student taking NYSESLAT, multiple Program Service codes will need to be reported in Level 0.

Navigate to the student's Prog. screen by selecting **Prog.** from the horizontal sub-navigation bar.

Click *Curr. Student/ Add New.*

Each field marked with an asterisk (\*) must be completed.

**Location Code:** Select the 4-digit location code from the drop down.

**Record Program Category:** Select *LEP Eligibility* from the drop\_down.

**Program Code:** *Select 0231::ELL Eligible* from the drop\_down.

Validate and Save Data. The record will show in the Program Fact Records window as shown on the next screen.

**Program Intensity:** *Select Full, Partial or None* from the drop down based on the level of service the student is receiving. The Units of Study tables are guidelines for mandated services for ELLs as per Commissioner's Regulations Park 154-2 in both English as a New Language and Bilingual Education programs:<http://www.nysed.gov/bilingual-ed/schools/units-study-tables-english-new-language-enl-and-bilingual-education-programs>

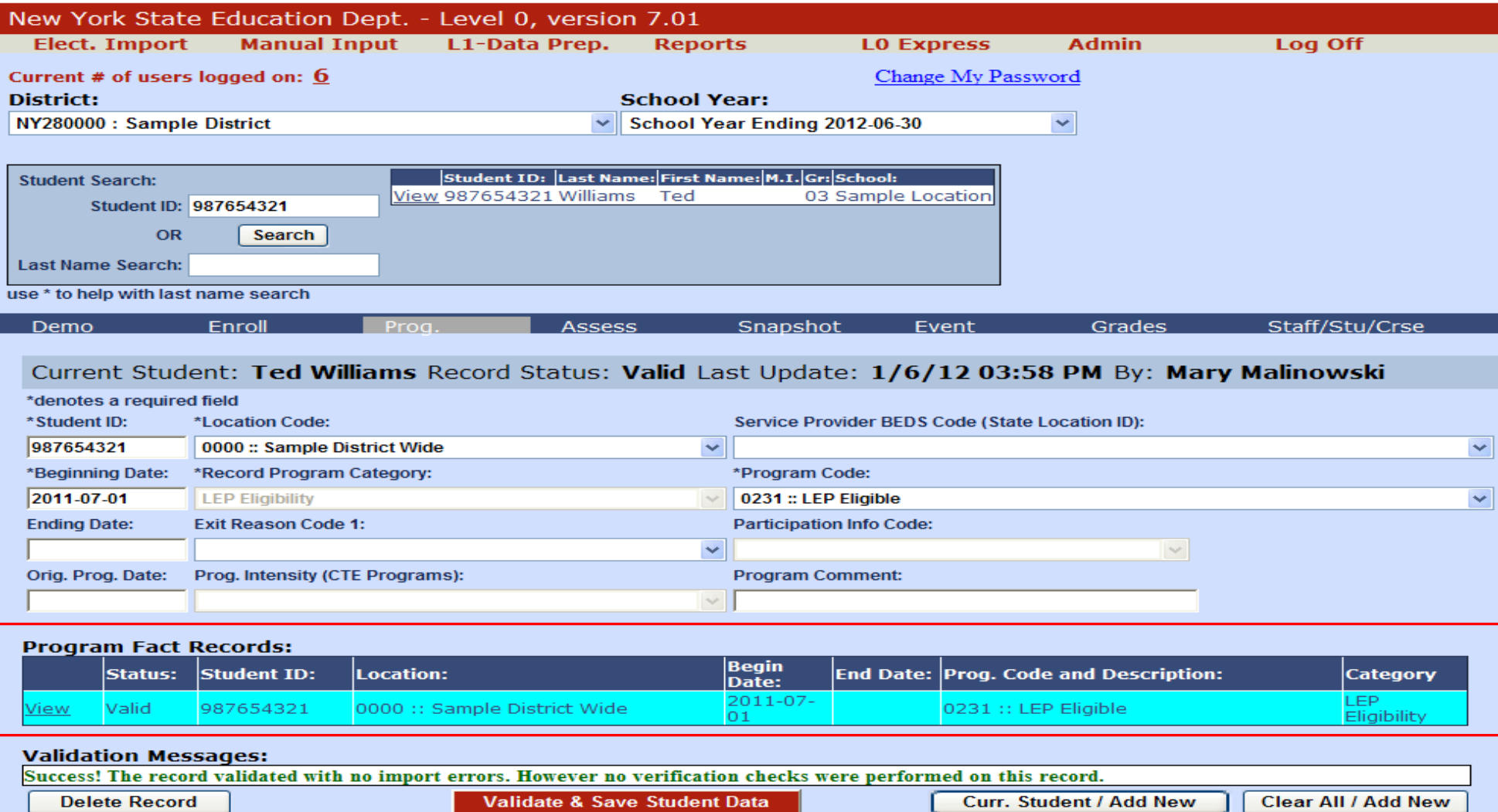

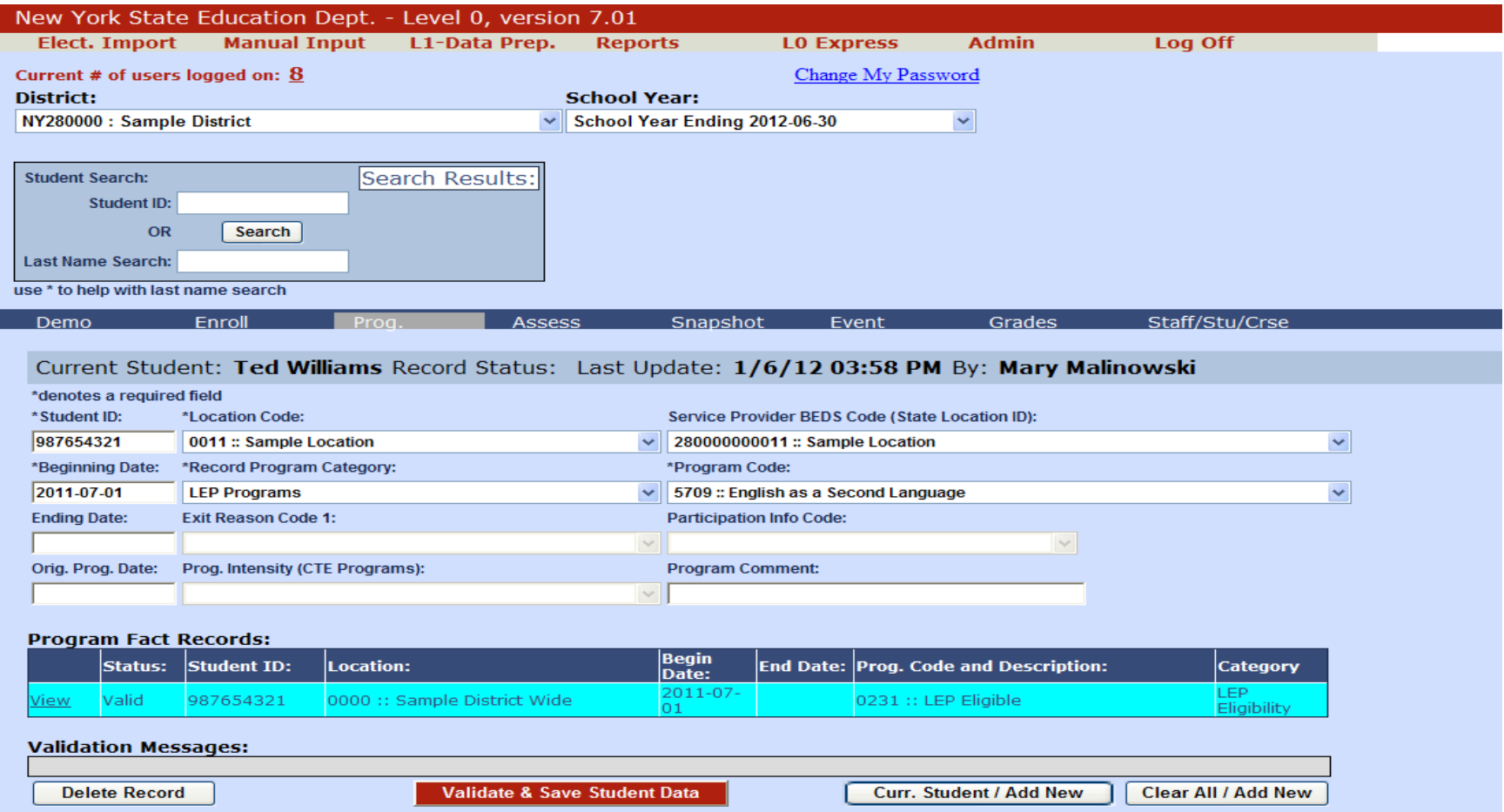

#### **Program Service**

Next you must enter a Program Service code indicating the type of LEP program the student is enrolled in.

Click *Curr. Student/ Add New.*

Each field marked with an asterisk (\*) must be completed.

**Location Code:** Select the 4-digit location code from the drop down.

**Service Provider BEDS Code: :** There are two choices in the drop\_down. *Select the one that ends with numbers. Do not select the one that ends with zeroes!*

**Record Progam Category:** Select *LEP Programs* from the drop\_down.

**Program Code:** *Select the appropriate Program Code* from the drop\_down. Table A (included with this documentation) lists the valid codes.

Click Validate & Save Student Data. The record is added to the Program Facts Records Window as shown on the next page.

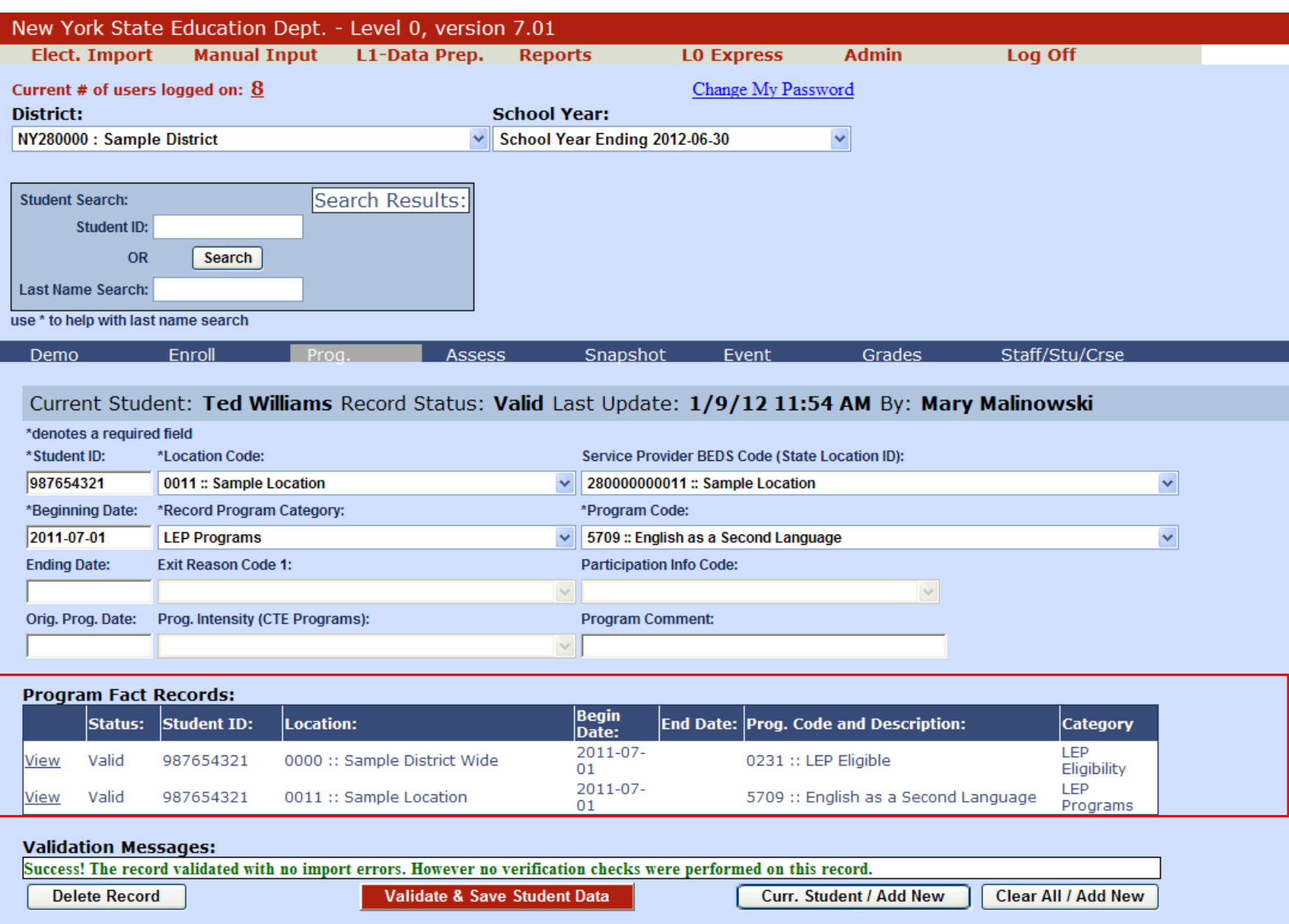

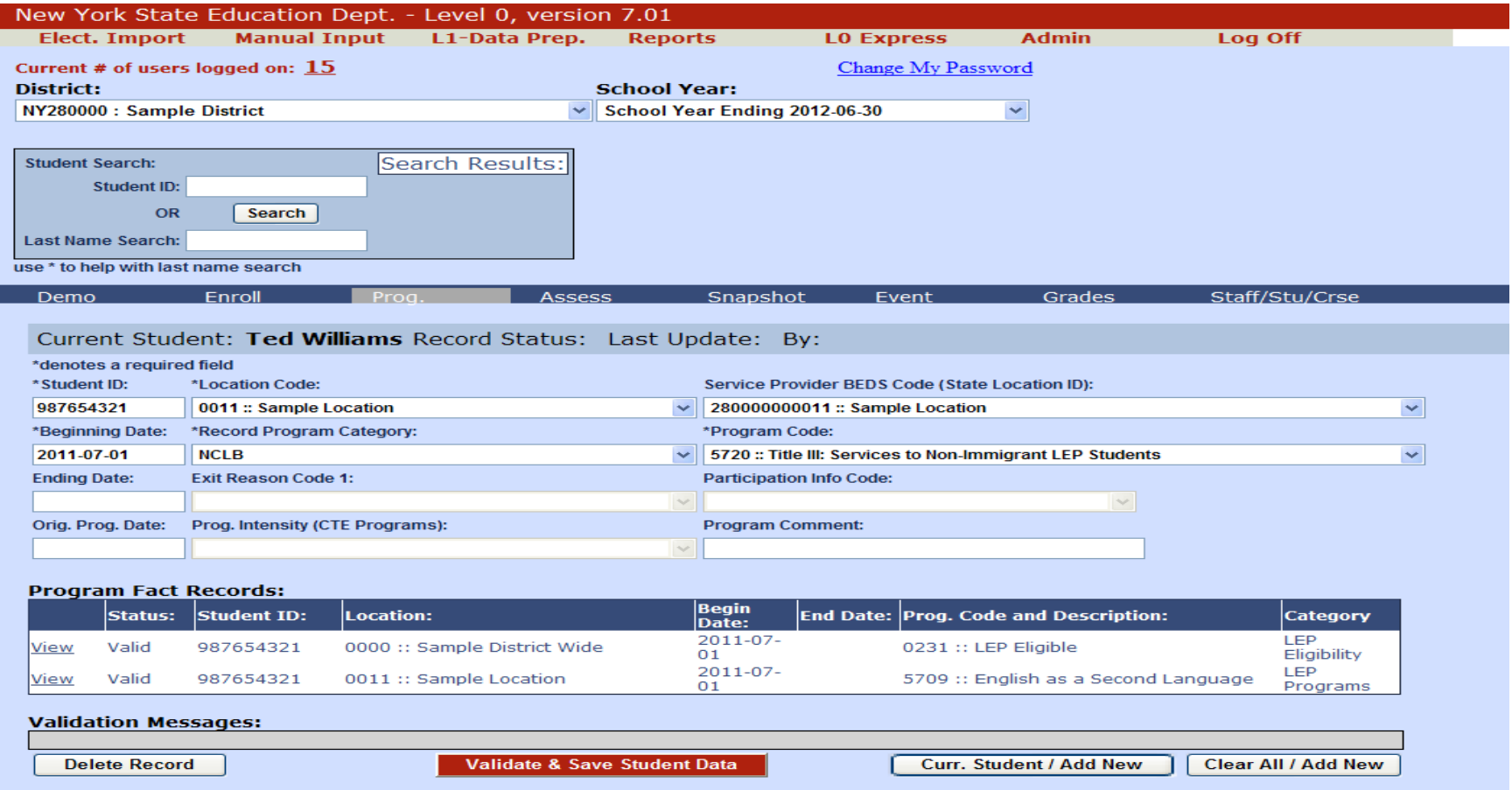

#### **Program Service**

Any student being serviced using Title III funds will have to have at least one of the appropriate NCLB codes depending on what Title III funds the school receives.

*Click Curr. Student /Add New.*

Each field marked with an asterisk (\*) must be completed.

**Location Code:** Select the 4-digit location code from the drop down.

**Service Provider BEDS Code**: There are two choices in the drop\_down. *Select the one that ends with numbers. Do not select the one that ends with zeroes!*

**Record Program Category:** Select *NCLB* from the drop\_down.

**Program Code:** Select the *appropriate code* from the drop\_down. Table B, included with this documentation, lists the valid codes. Click Validate and Save.

The record will appear in the Progam Fact Records Window as shown on the next screen.

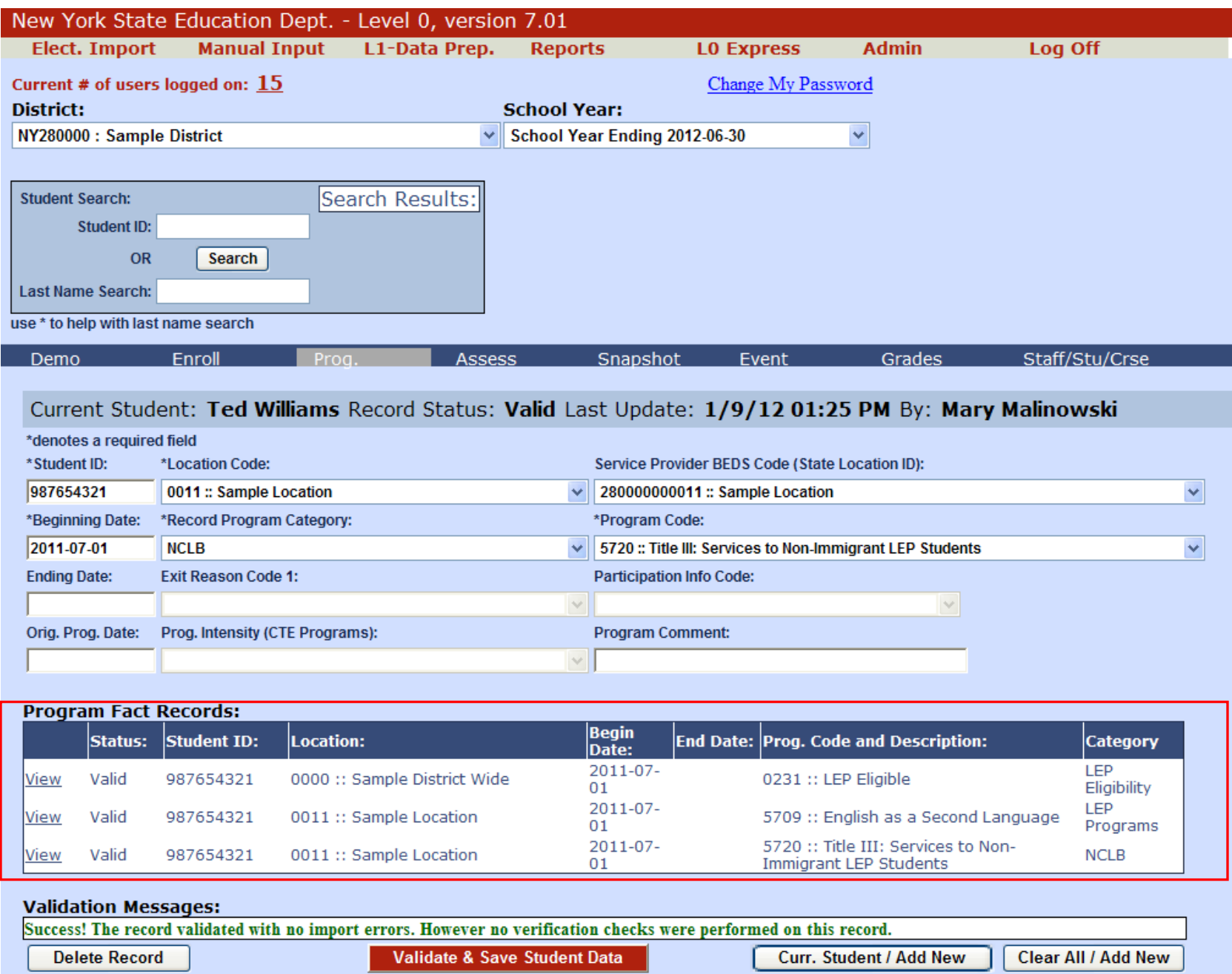

## **This Code (0231) is required for all students taking the NYSESLAT exam**

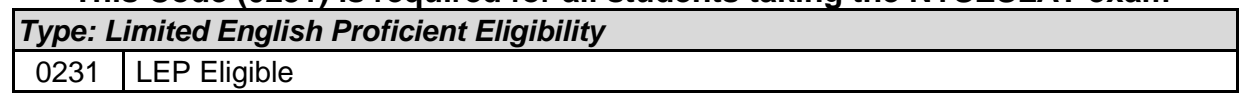

## **TABLE A**

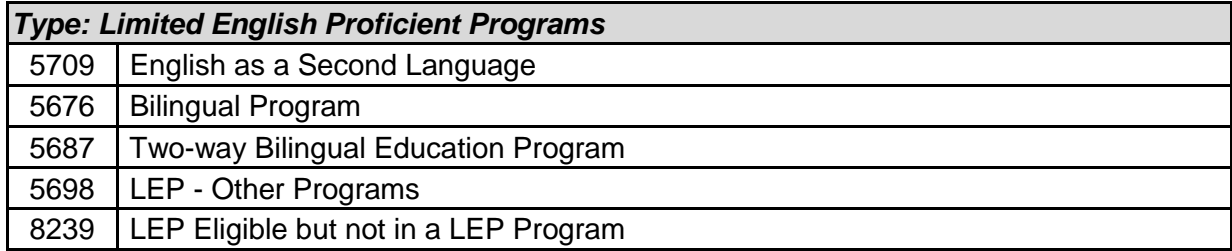

#### **TABLE B**

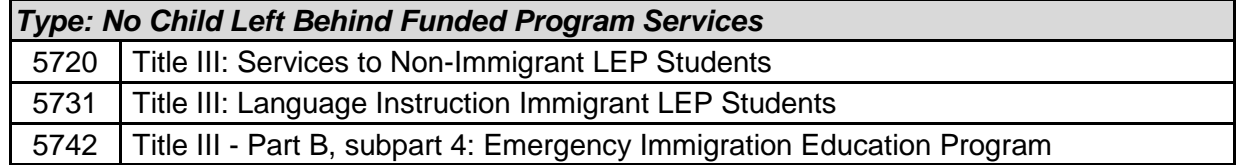